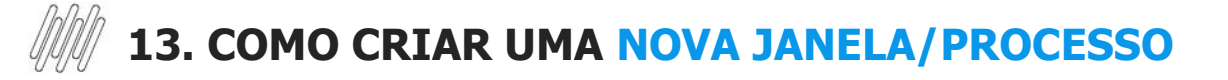

### **01. VISÃO GERAL**

Ao acessar o **TOTVS Agendamentos,** clique no terceiro ícone do menu lateral, **Config. (Configurador).**

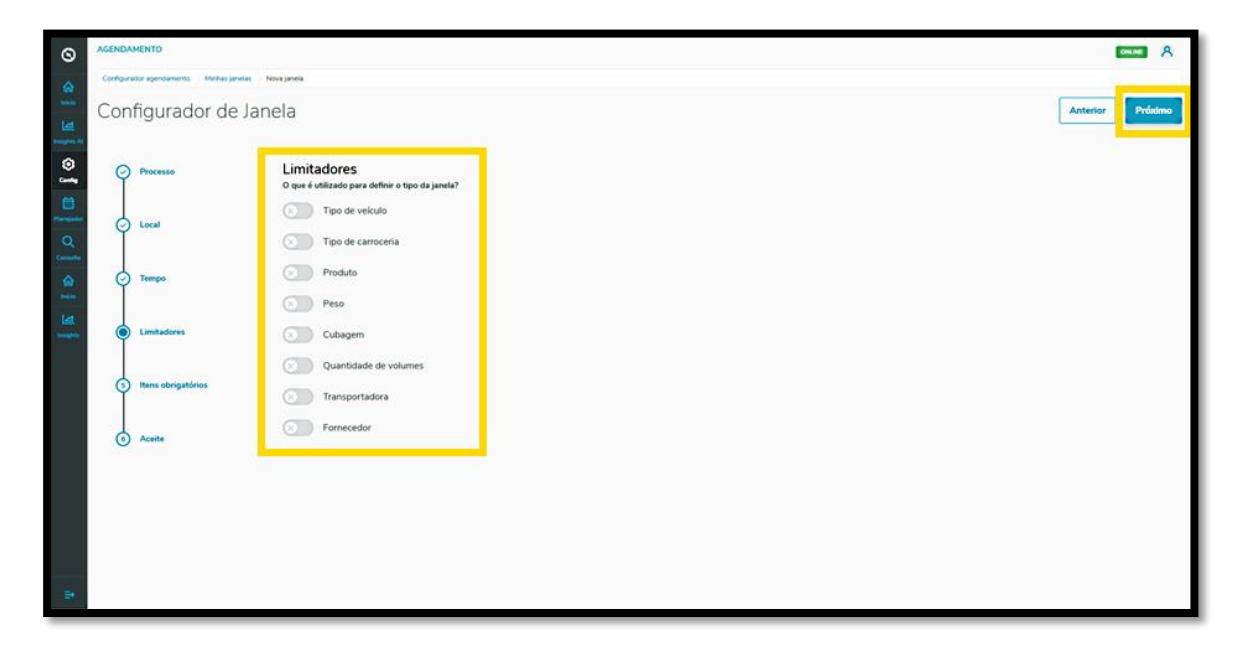

Na tela **Configurador agendamento** você terá acesso a diversas partes do produto de maneira fácil e ágil.

Inicialmente, clique no primeiro *card*, **Janelas.**

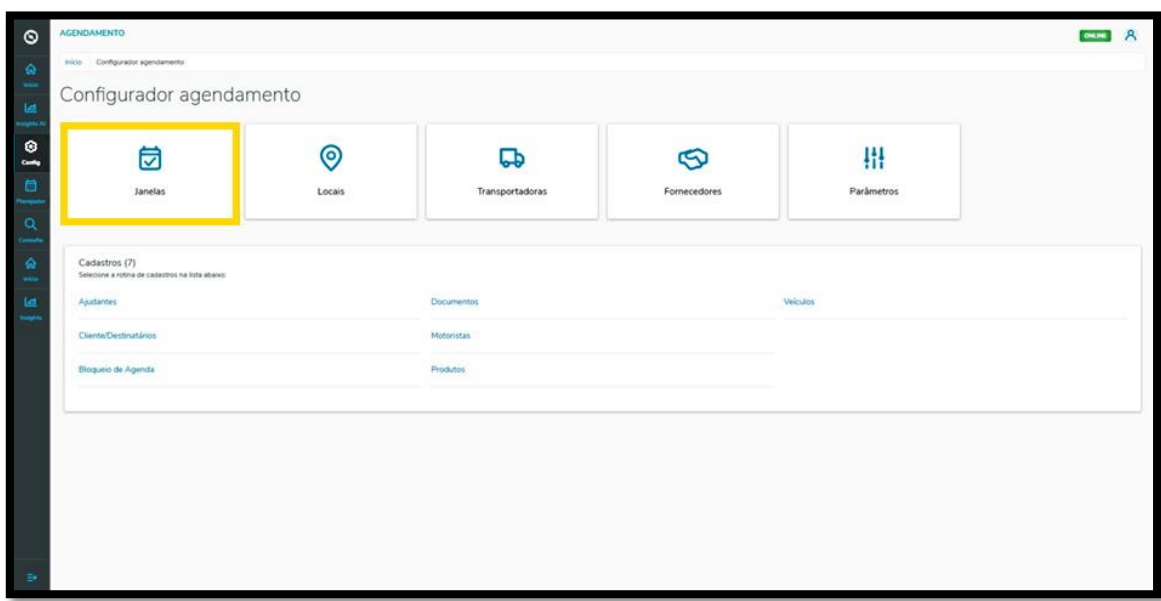

Na tela **Minhas janelas** você pode criar uma nova janela ou verificar as janelas já criadas.

Na tabela serão exibidos o **Nome do processo**, o **Tipo do processo**, a **Duração**, o **Funcionamento** e o **Status** (ativo ou inativo).

Também é possível editar, clonar ou excluir uma janela.

1

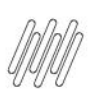

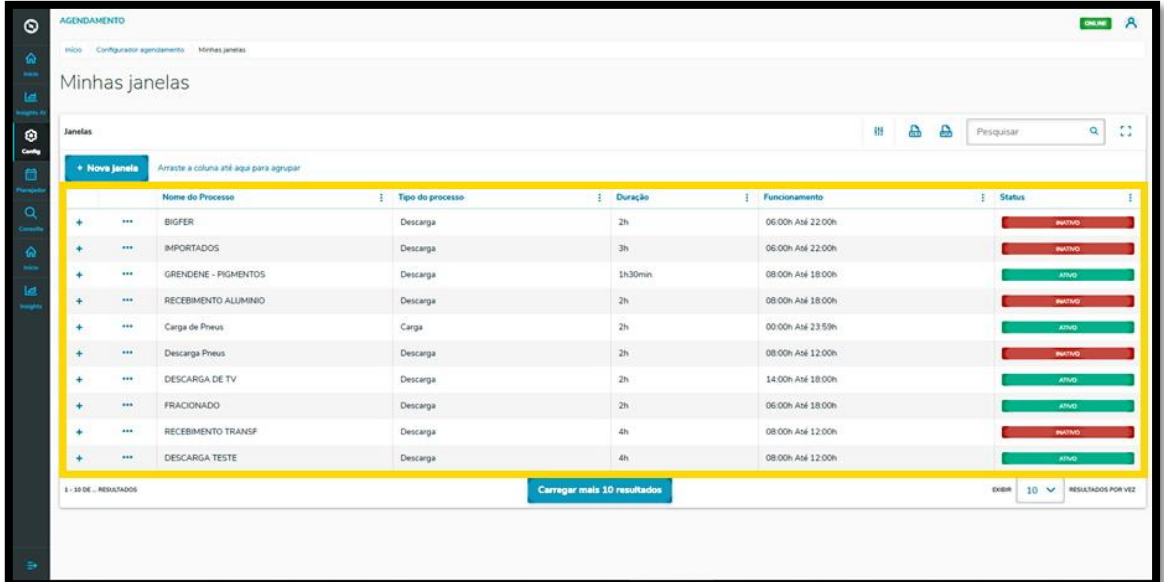

Para criar uma nova janela, clique em **+ Nova janela**.

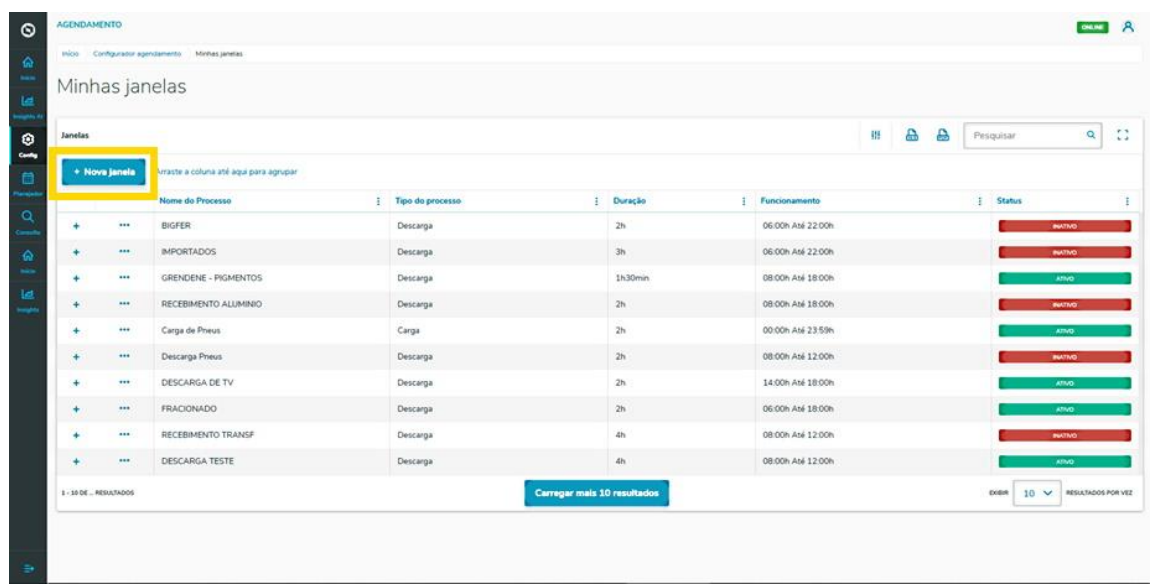

Então, a tela **Configurador de Janela** será exibida, para que você informe os dados da nova janela em **6 etapas.**

Na primeira, **Processo**, você precisa informar o nome do processo e selecionar se ele é de **carga** ou **descarga.**

Após preencher, clique em **Próximo**.

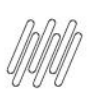

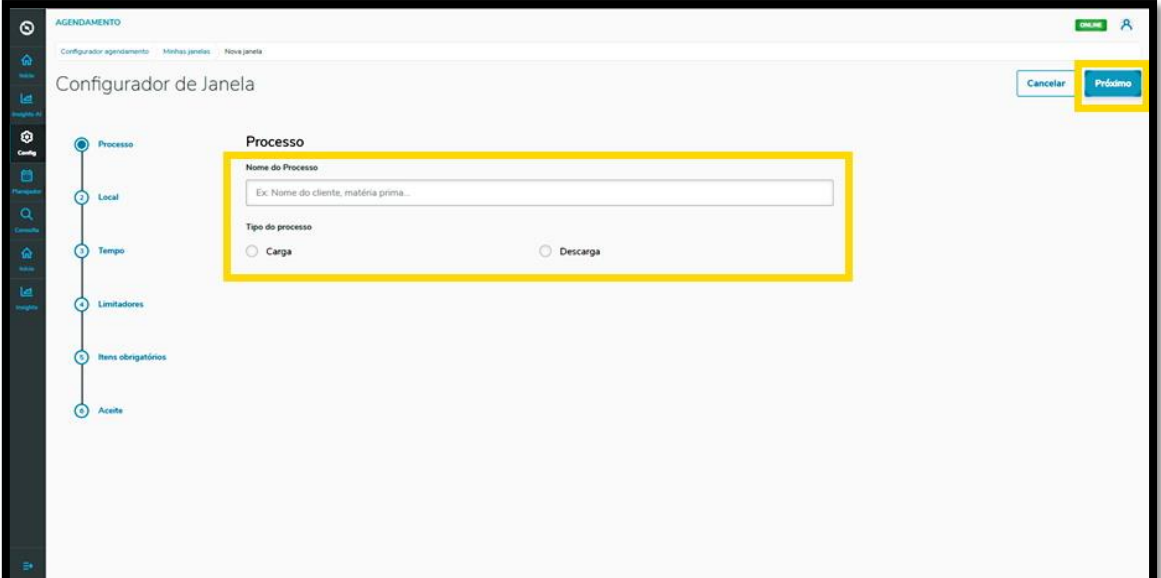

Na segunda etapa, **Local**, você deve incluir o local em que o processo será realizado.

Caso ainda não exista, é possível clicar em **Adicionar local** e criar um novo.

Quando finalizar, clique em **Próximo**.

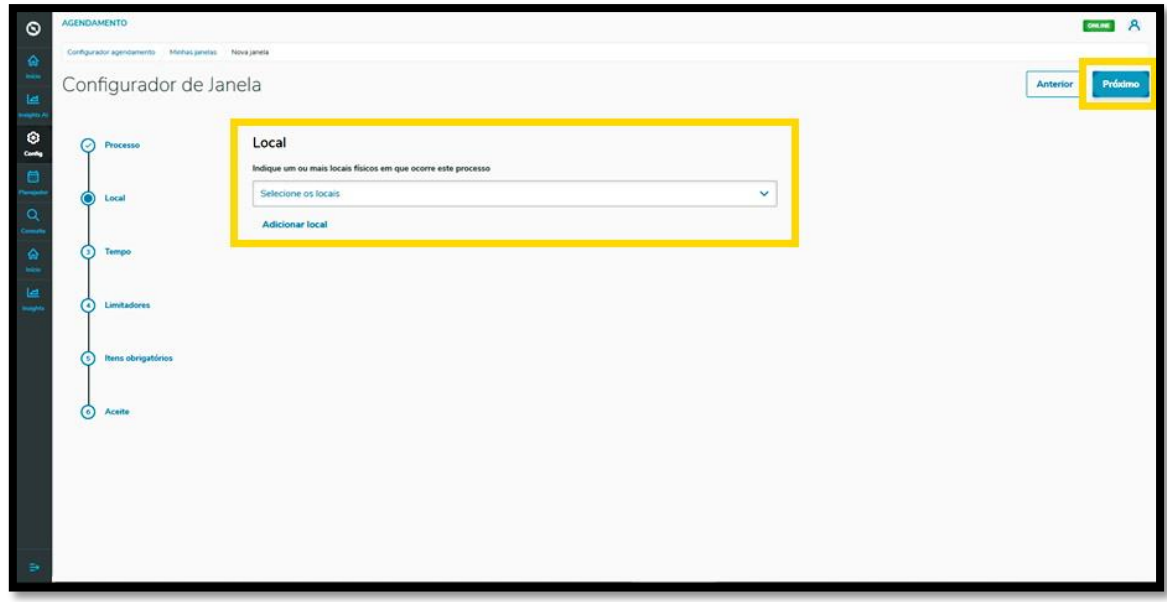

Na terceira etapa, **Tempo**, as especificações de tempo para que o processo seja realizado devem ser informadas.

São elas: tempo necessário para realizar o processo (máximo de 24 horas), horário de funcionamento por dia, tempo limite para reagendamento e cancelamento e tempo limite de edição para terceiros.

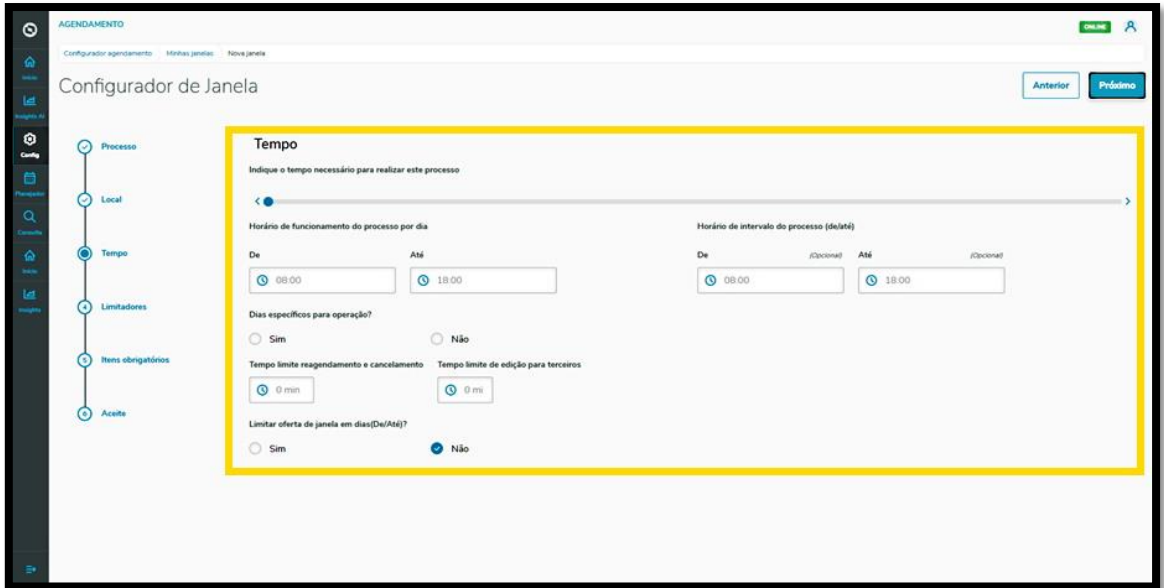

Além disso, você deve informar se existem dias específicos para a operação e se deseja limitar a oferta de janela em dias (do dia X até o dia Y).

No caso dessas duas respostas, se você selecionar **"Sim"** novos campos serão exibidos.

Para dias específicos da operação, você deve selecionar os dias da semana e/ou mês em que o processo ocorrerá.

Já para a limitação de oferta, você define a janela de dias do mês em que o processo ocorrerá (ex.: do dia 3 ao 10).

Após finalizar o preenchimento, é só clicar em **Próximo**.

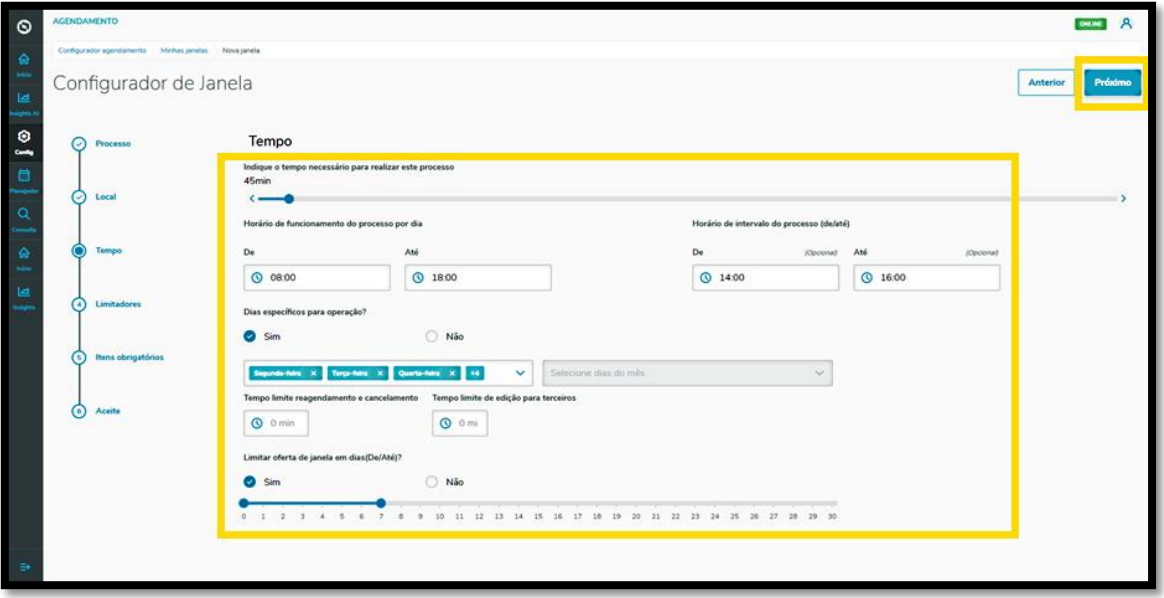

Na quarta etapa, **Limitadores**, você deve selecionar os limitadores que definirão o tipo da janela.

As opções são: tipo de veículo, tipo de carroceria, produto, peso, cubagem, quantidade de volumes, transportadora e fornecedor.

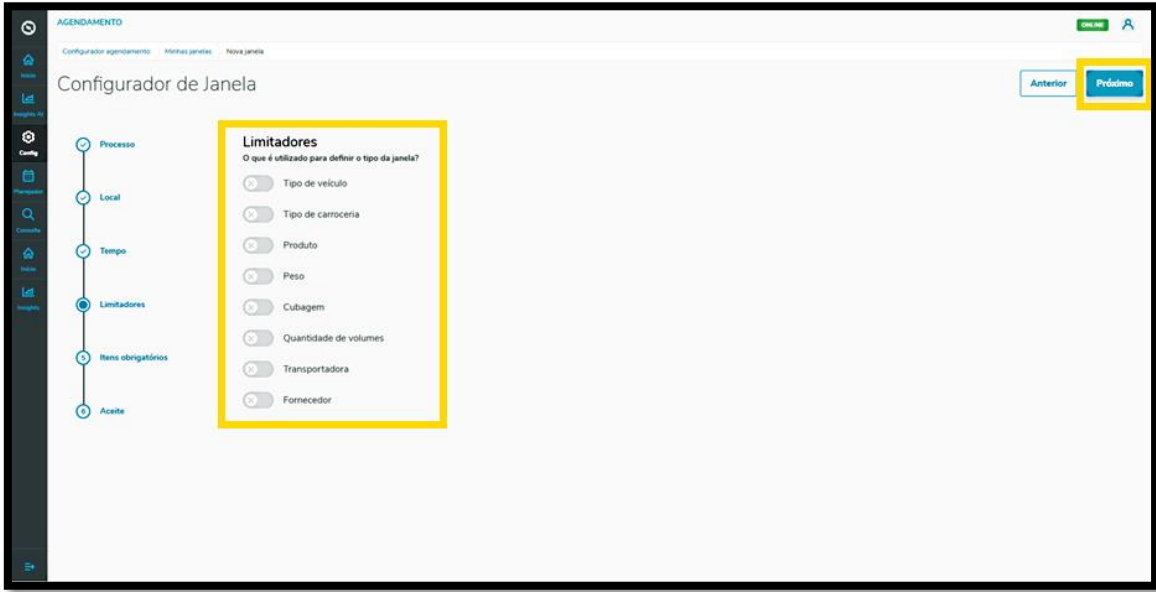

Assim que selecionar um limitador, novos campos para preenchimento serão exibidos na tela.

Após preencher todos, clique em **Próximo**.

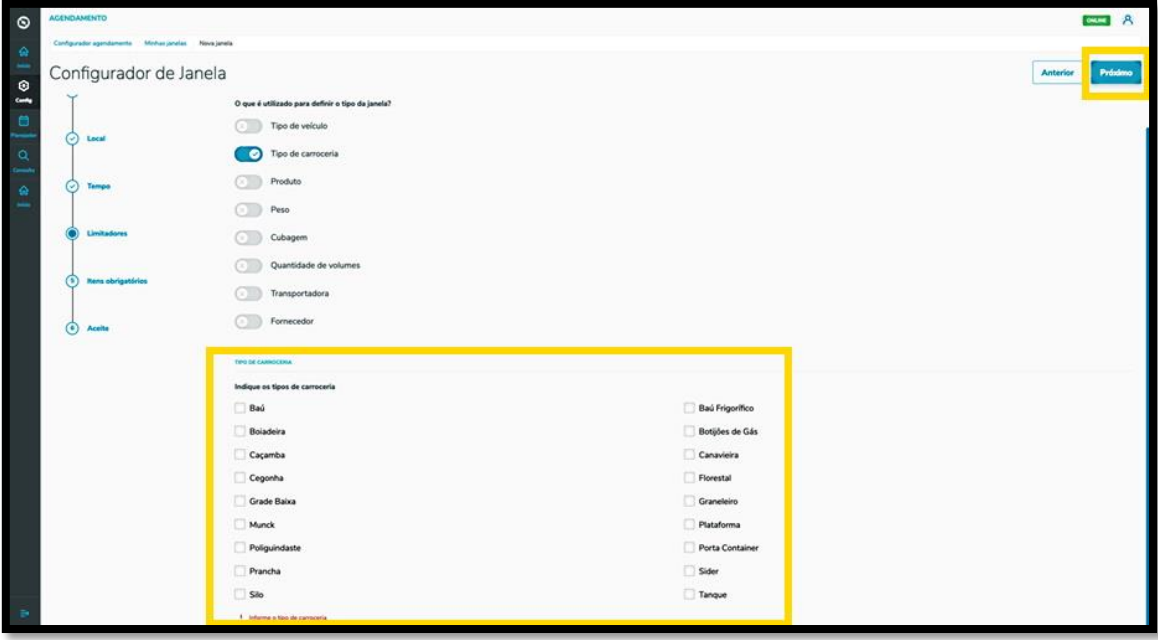

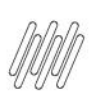

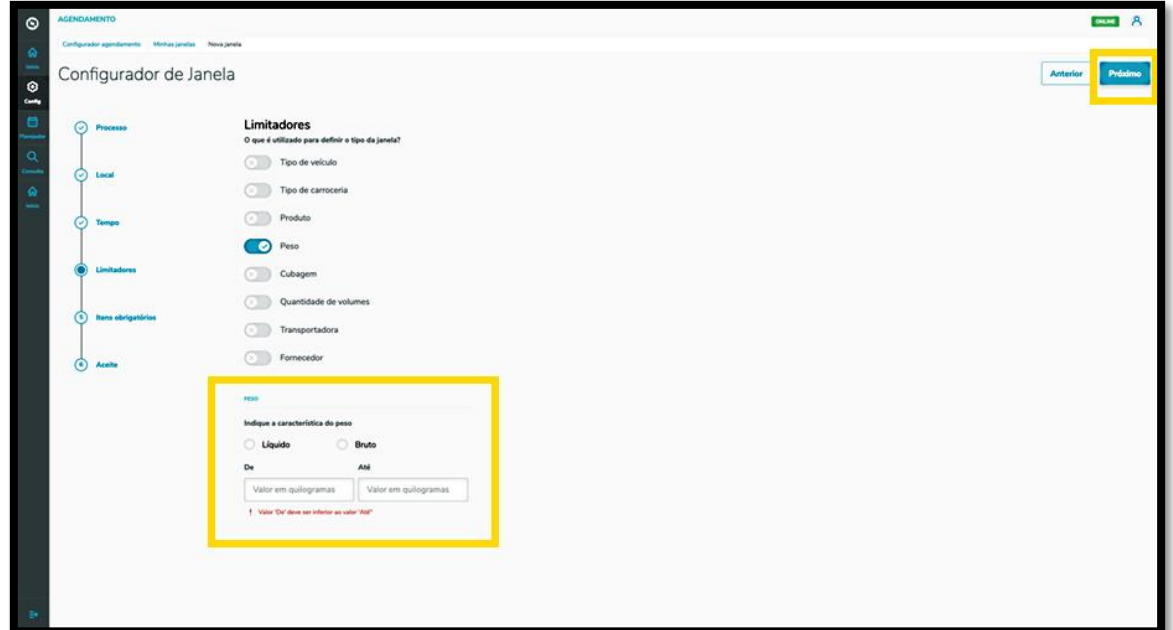

Na quinta etapa, **Itens obrigatórios**, é possível incluir itens obrigatórios para realizar o processo.

Para isso, clique em **Adicionar item obrigatório**.

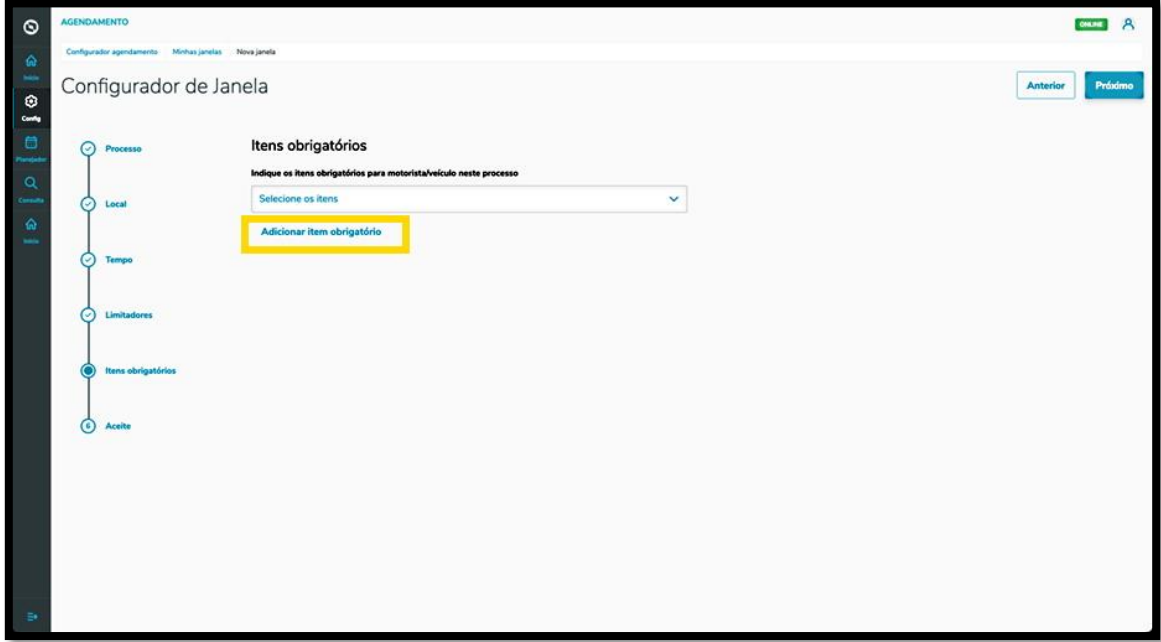

Então, a tela **Itens Obrigatórios** será exibida para que você informe um novo item.

Assim que preencher o campo, clique em **Salvar**.

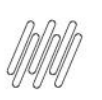

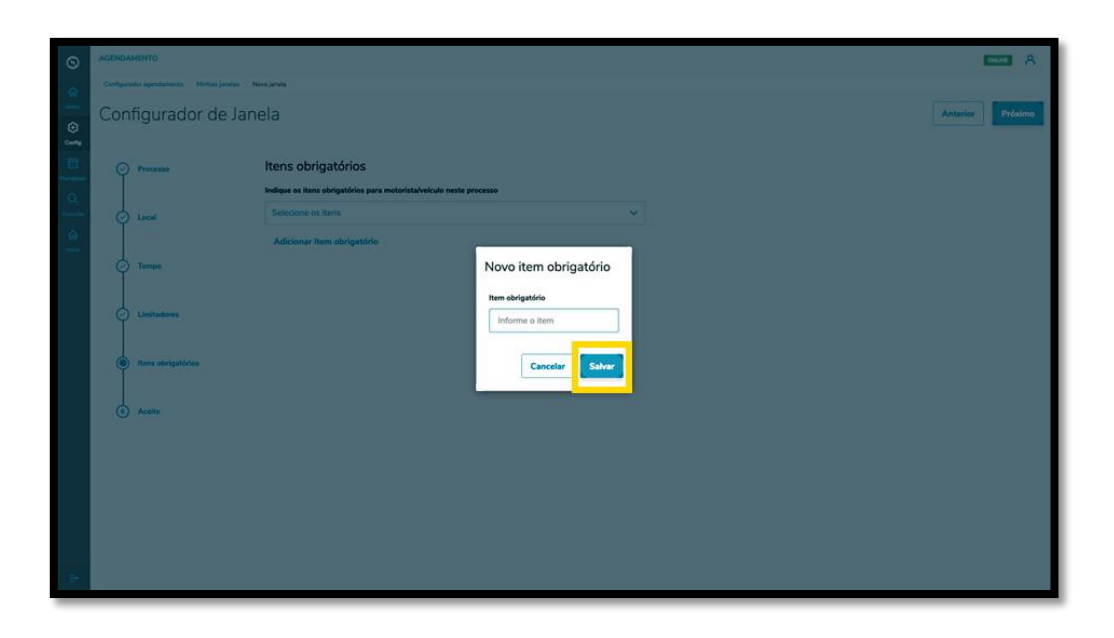

O item será adicionado e, ao finalizar a inclusão de todos os itens, clique em **Próximo**.

E na sexta e última etapa, **Aceite**, você deve informar se esse processo precisa ser aceito pela outra parte.

Isso significa que para um processo de carga ou descarga ser realizado, a outra parte responsável, além de você, deve aceitar, caso contrário, o processo não será realizado.

Ao finalizar, clique em **Salvar**.

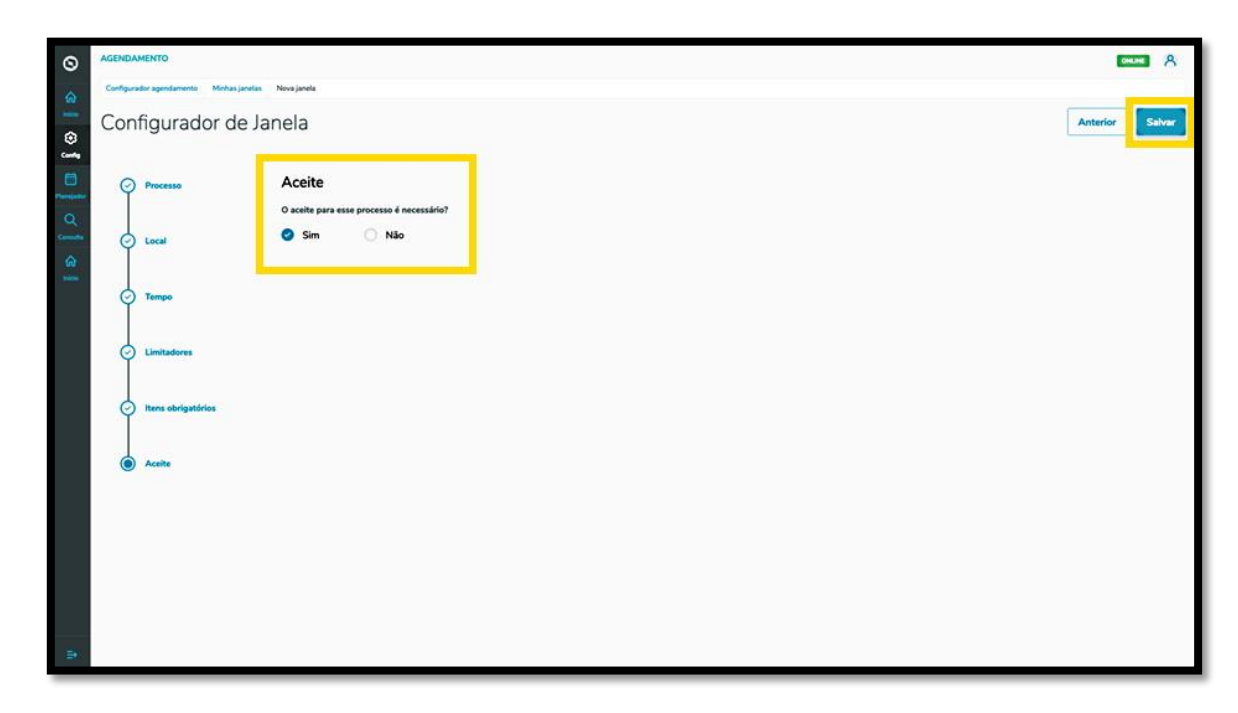

#### E pronto!

Sua janela será exibida na tela principal, **Minhas janelas**, com o status **Inativo.**

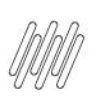

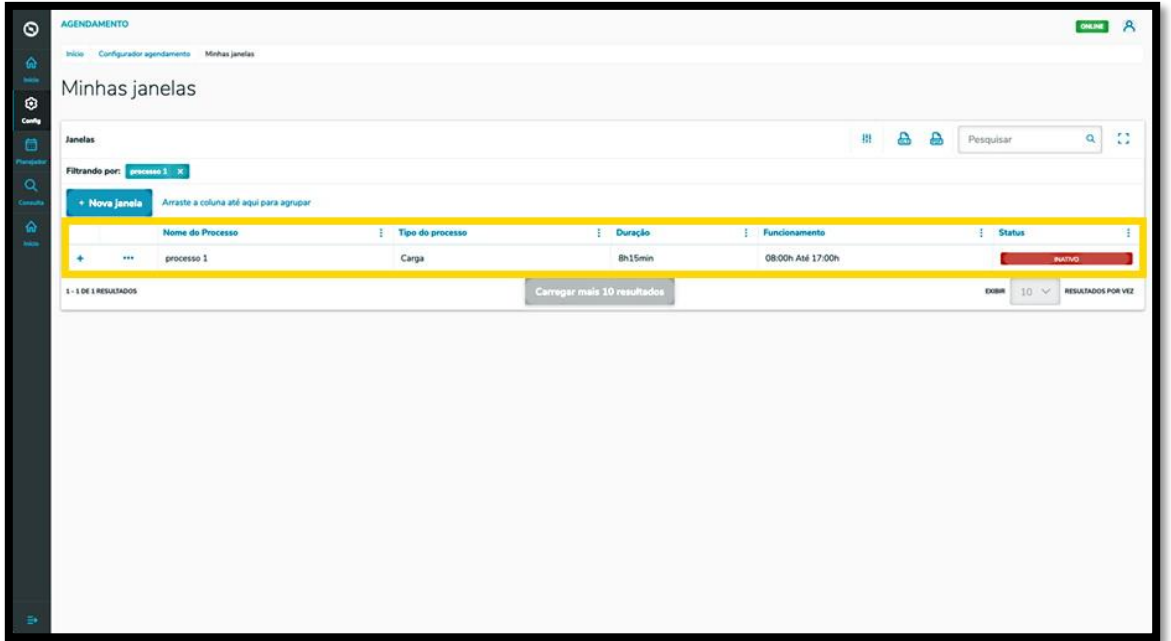

Para alterar o status, clique no menu de **3 pontinhos** e selecione **Ativar.**

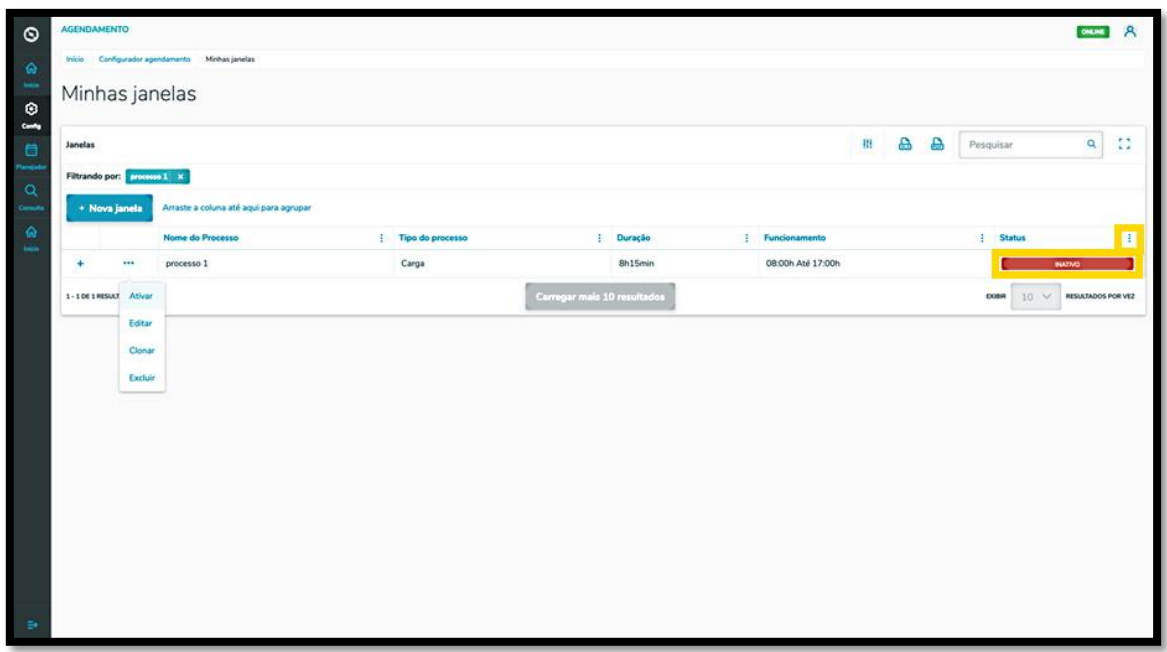

Para visualizar todos os detalhes de uma janela, clique no ícone de **+**.

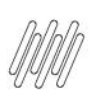

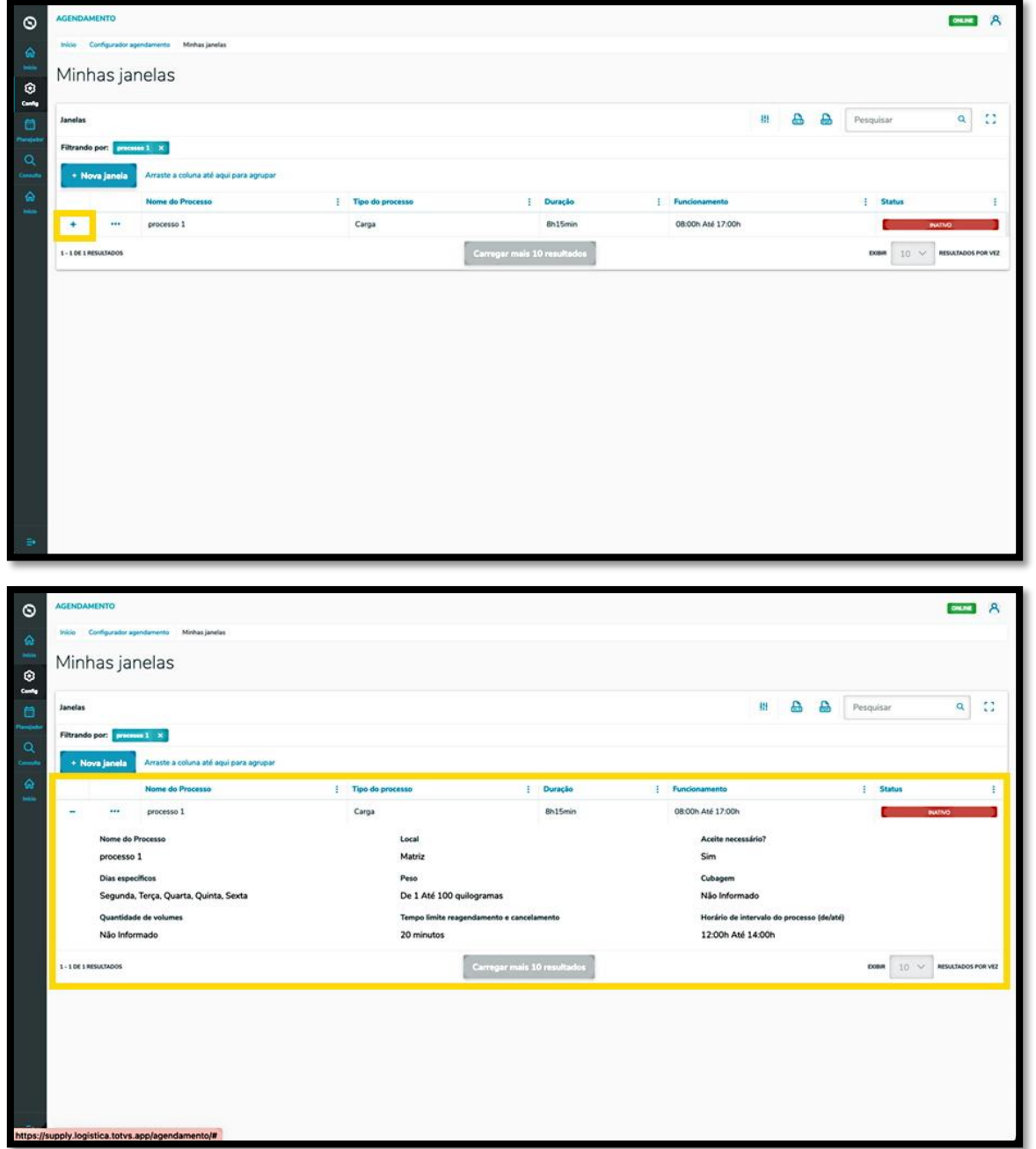